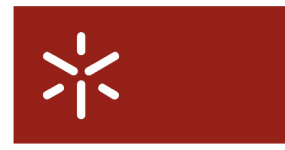

Campus de Gualtar<br>4710-057 Braga - P

Universidade do Minho Serviços de Comunicações

# **Connection to wireless network for events Configuration Guide**

### **Table of Contents**

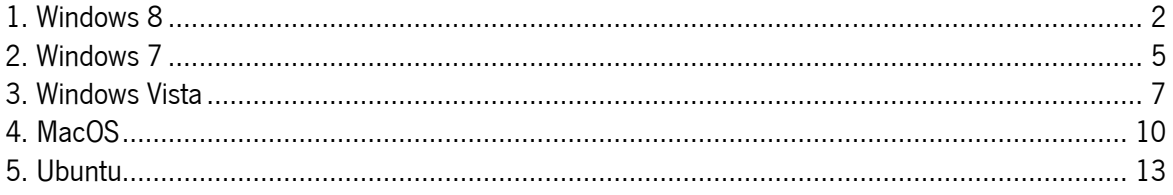

#### **1. Windows 8**

To have wireless connectivity to the Internet you must follow the following steps:

- 1. Move the mouse to the upper right corner of the monitor to access the sidebar.
- 2. Click on '**Settings**'.

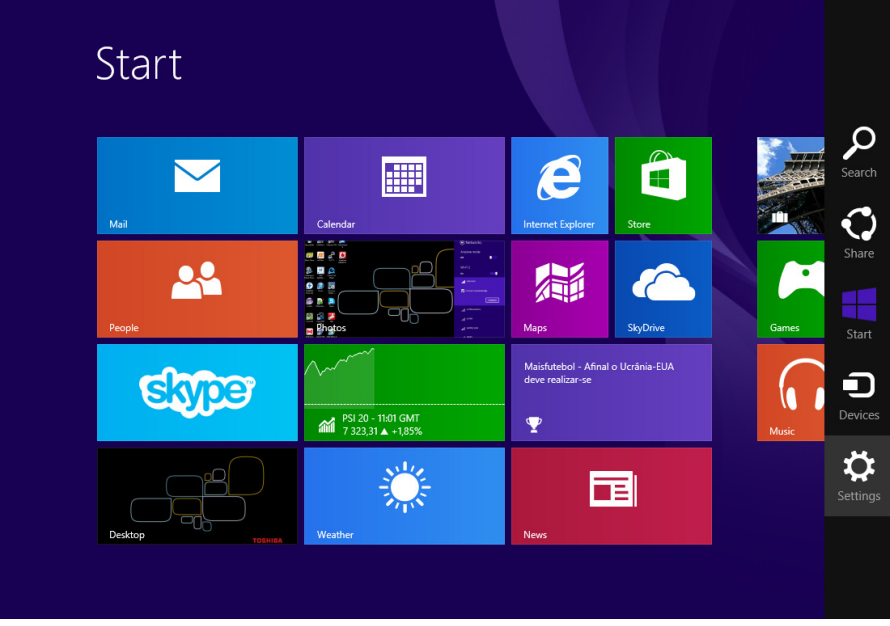

3. Click on the '**Available**' icon, represented by a group of vertical bars and an asterisk.

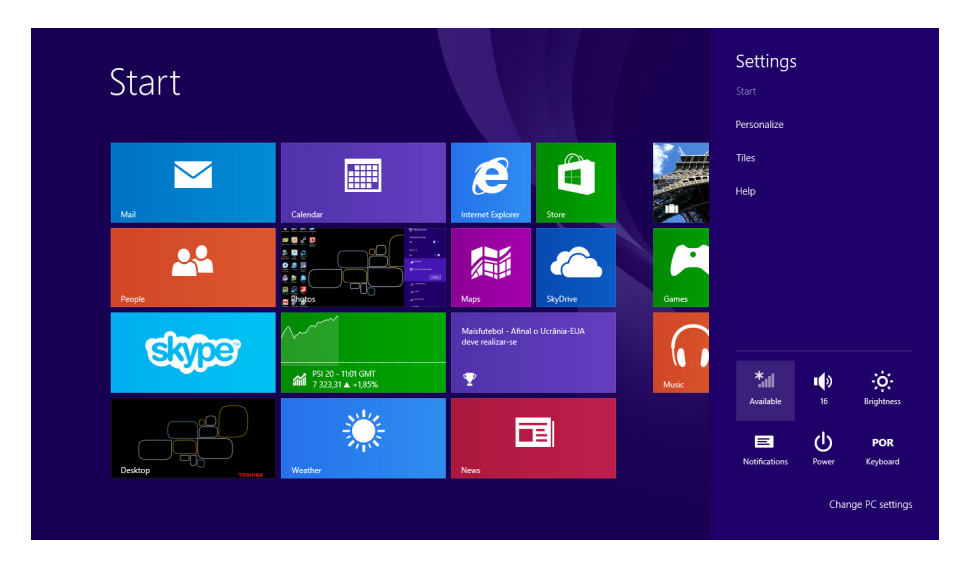

4. Select **eduroam** from the available networks list.

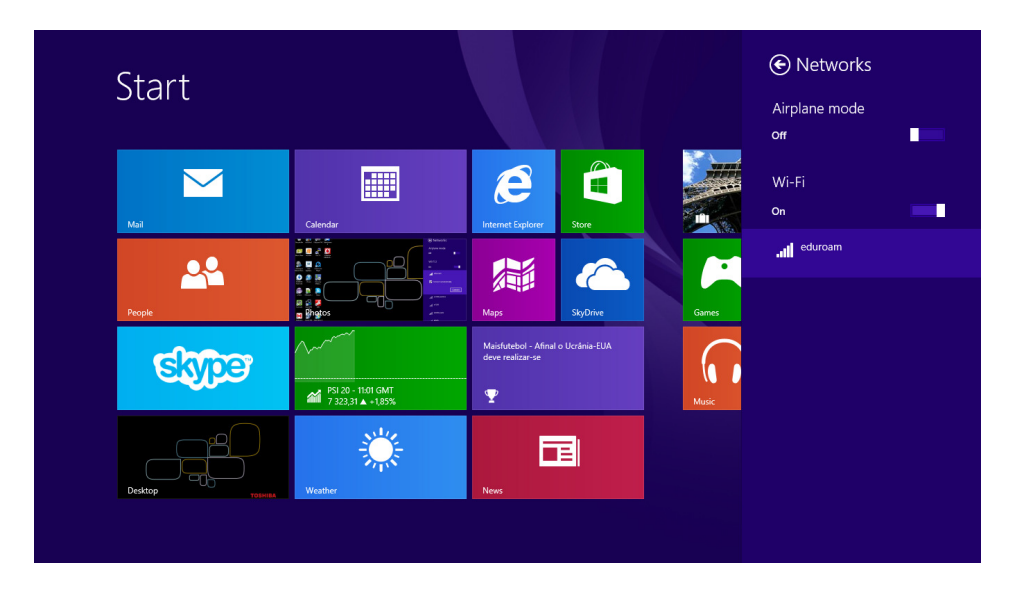

5. Activate the option '**Connect Automatically**' and click on the '**Connect**' button.

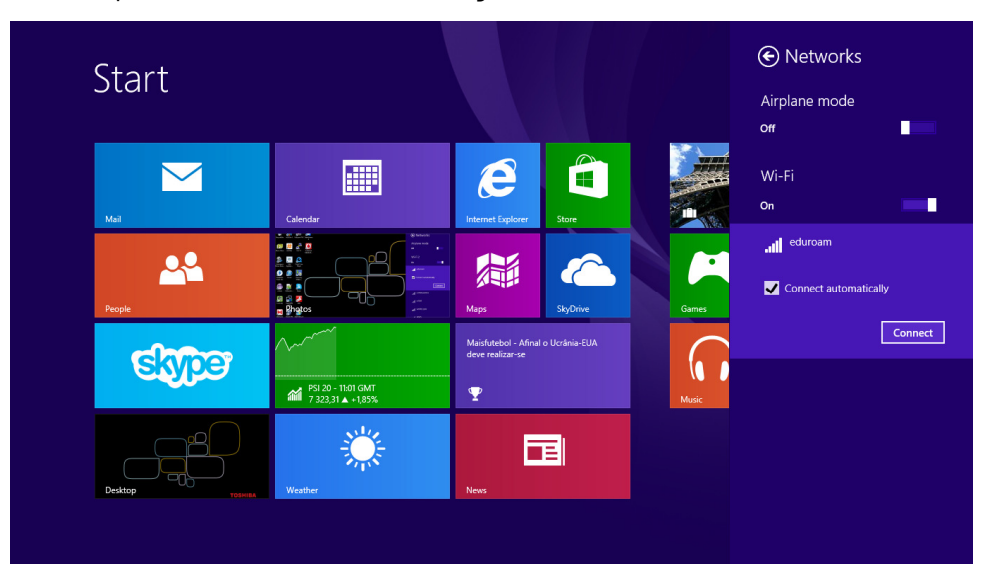

6. Insert your credentials: **username** and **password**.

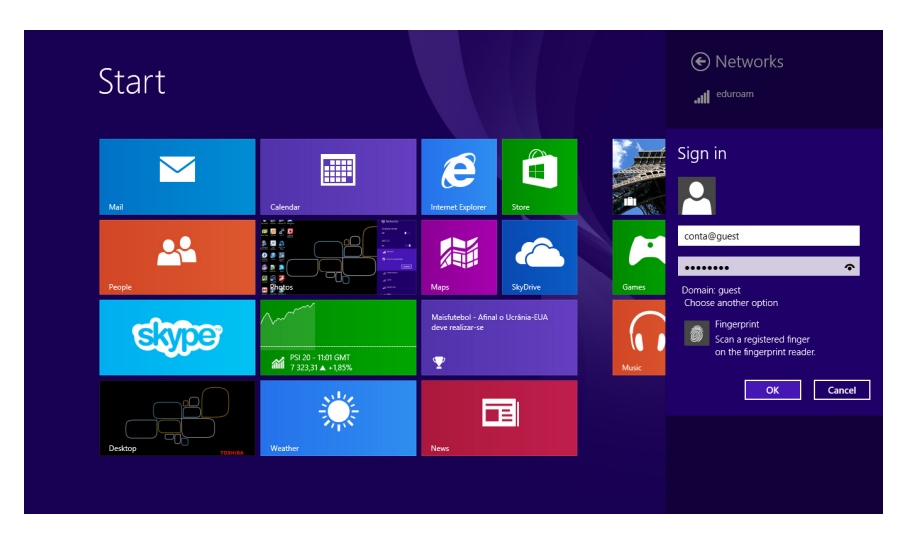

7. If the following window appears click on '**Connect**'.

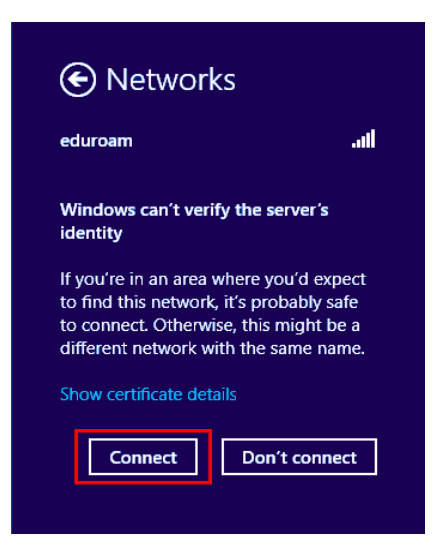

8. If everything is ok the wireless network connection will be successful.

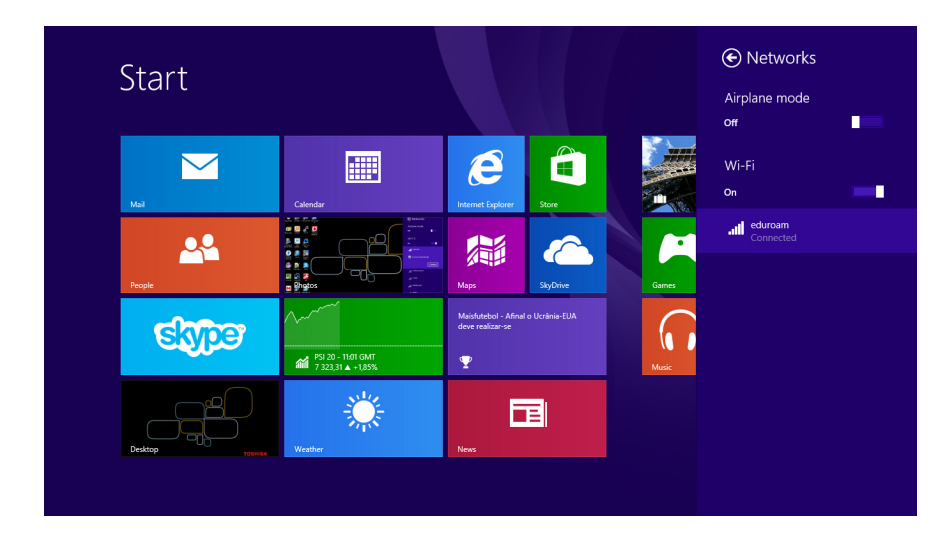

## **2. Windows 7**

To have wireless connectivity to the Internet you must follow the following steps:

1. In the taskbar, click on the network icon and then click on the '**Connect**' button.

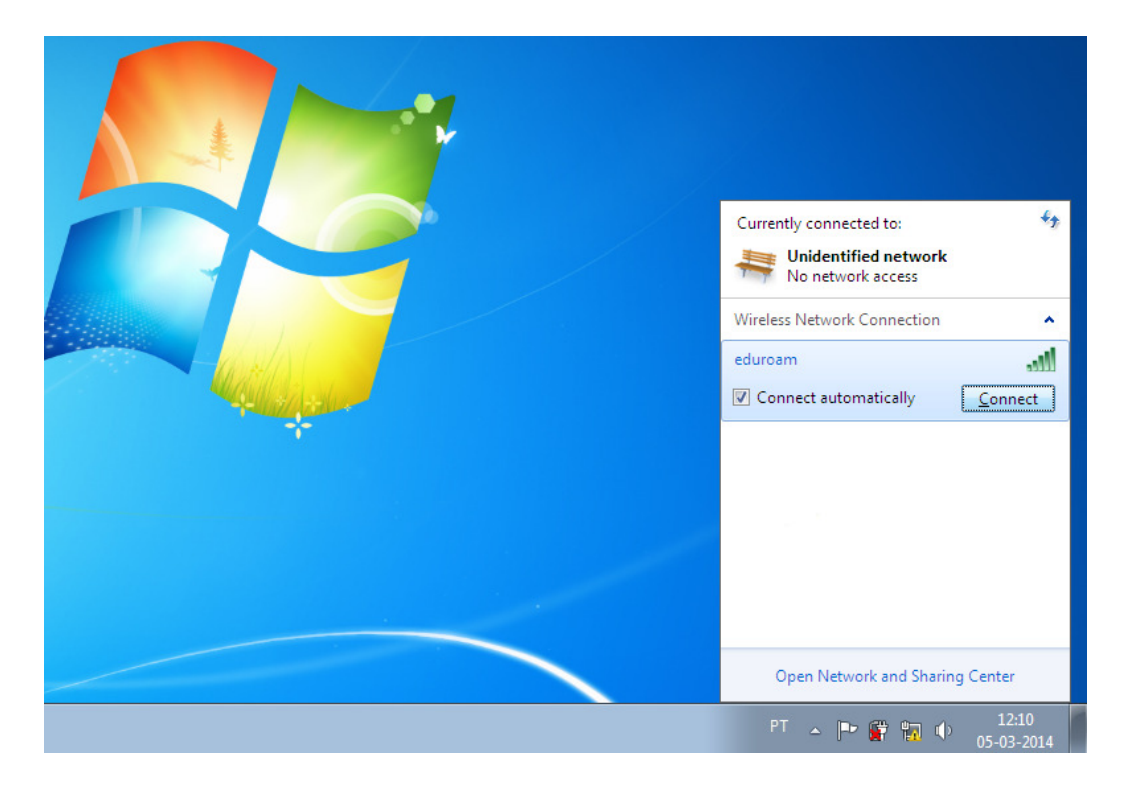

2. In the **Username** field put the account name for the event:

Example: **account@guest** 

In the **Password** field put the account's password.

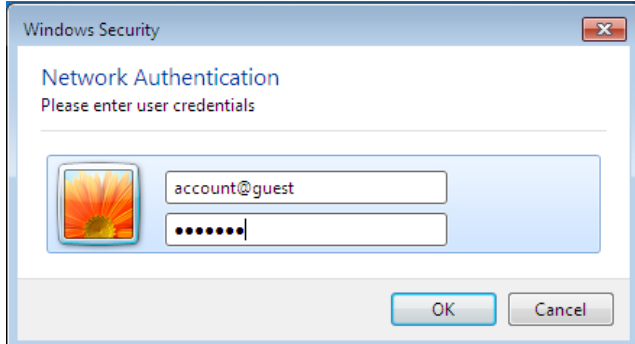

Insert your credentials again if you're asked to.

3. Confirm the server's certificate validity, choosing '**Connect**'.

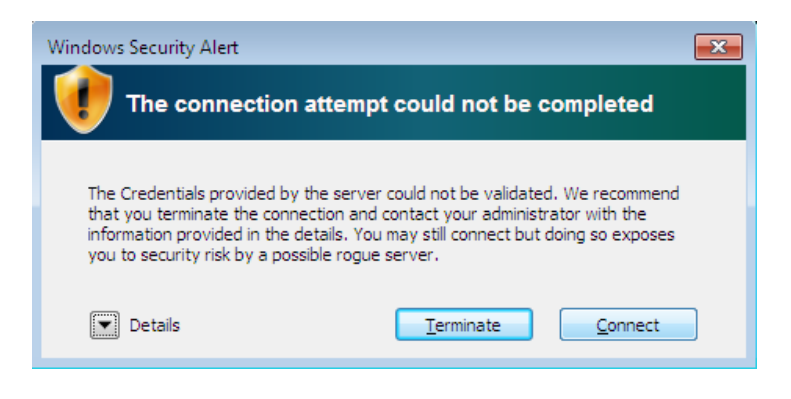

4. Set network location: **Public Network**.

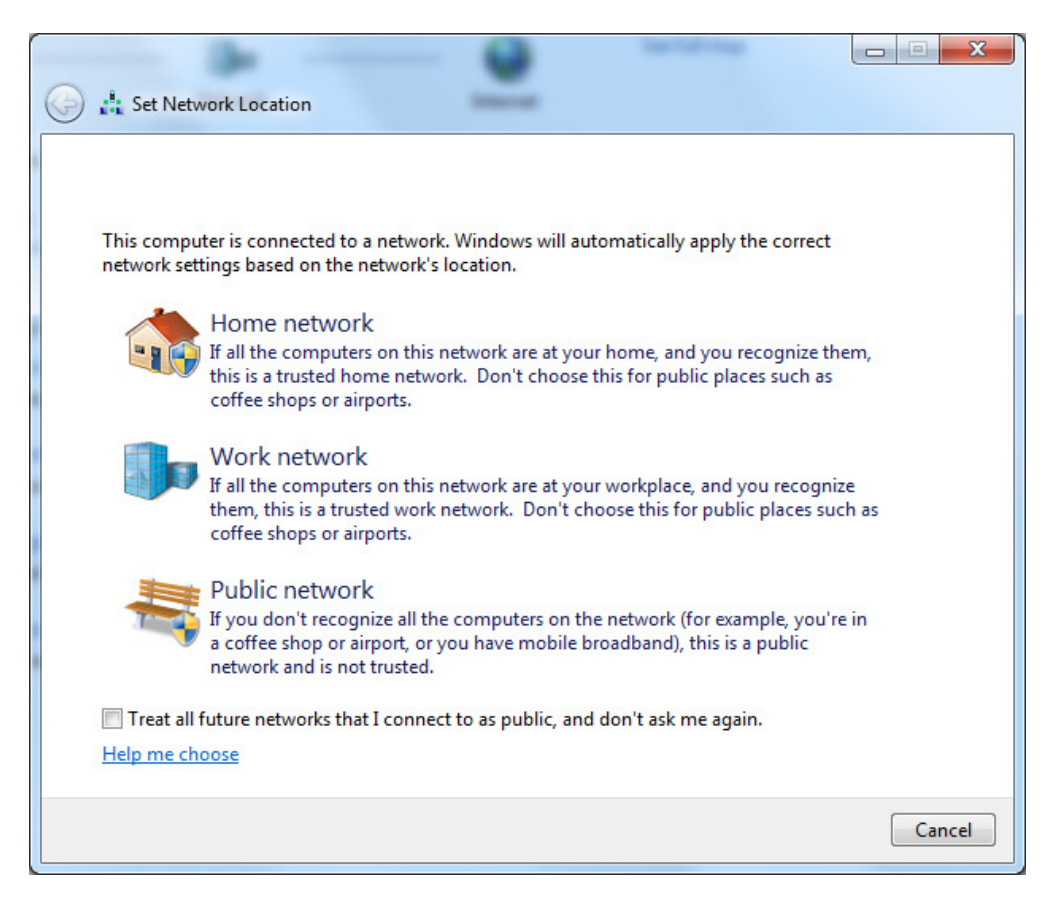

## **3. Windows Vista**

To have wireless connectivity to the Internet you must follow the following steps:

1. In the taskbar, click on the network icon and then click on '**Connect to a network**'.

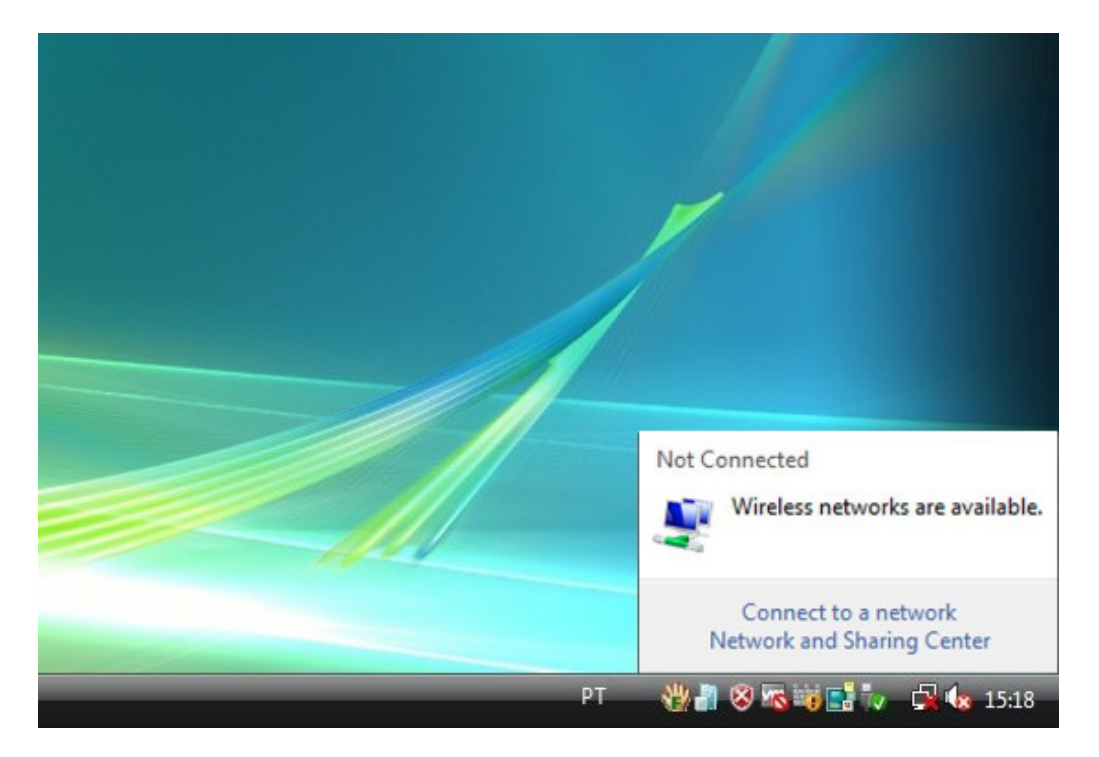

2. In the '**Connect to a network**' window click on the **eduroam** network. After selecting **eduroam** click on the '**Connect**' button.

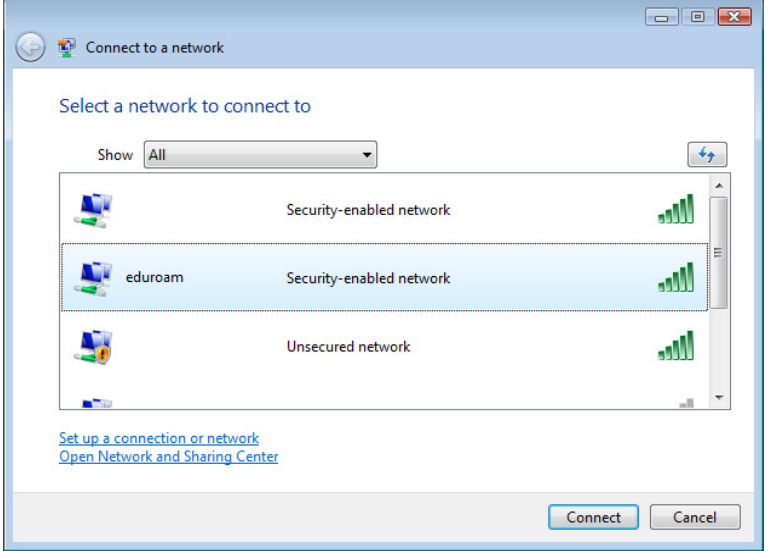

3. Click on '**Enter/select additional log on information**'.

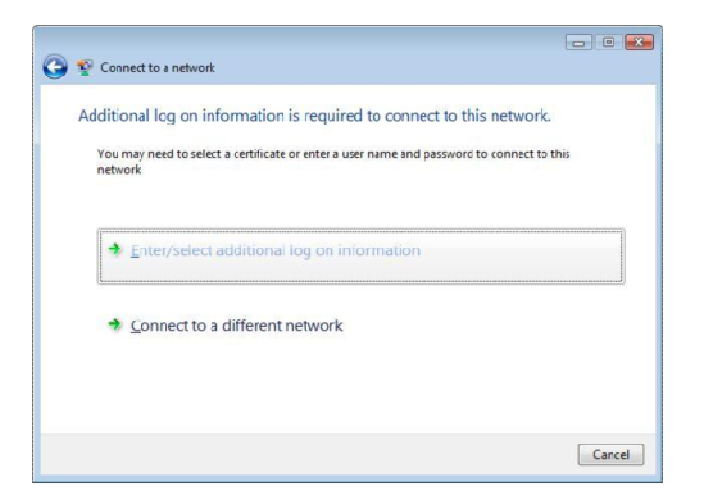

4. In the **Username** field put the account name for the event:

#### Example: **account@guest**

In the **Password** field put the account's password.

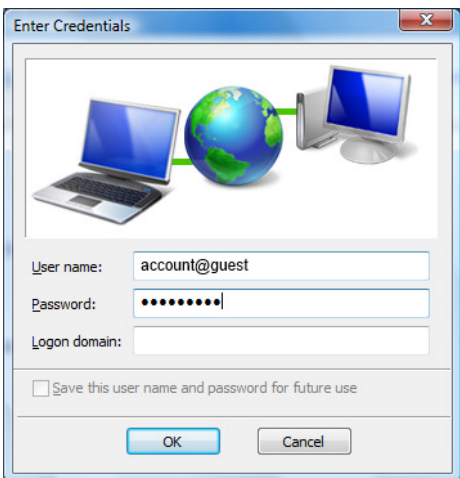

5. Click again on '**Enter/select additional log on information**'.

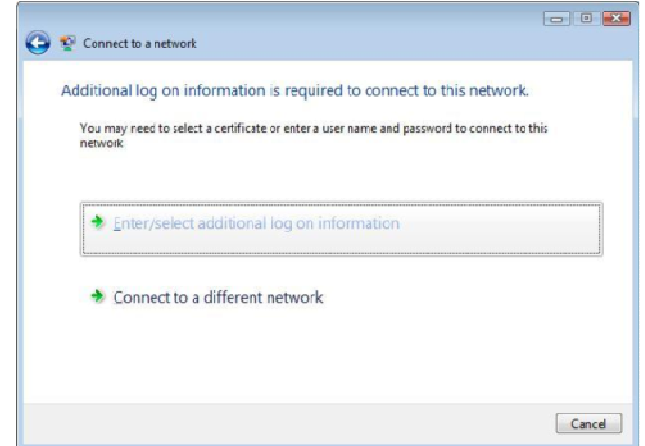

Insert your credentials again if you're asked to.

6. Confirm the server's certificate validity, choosing '**OK**'.

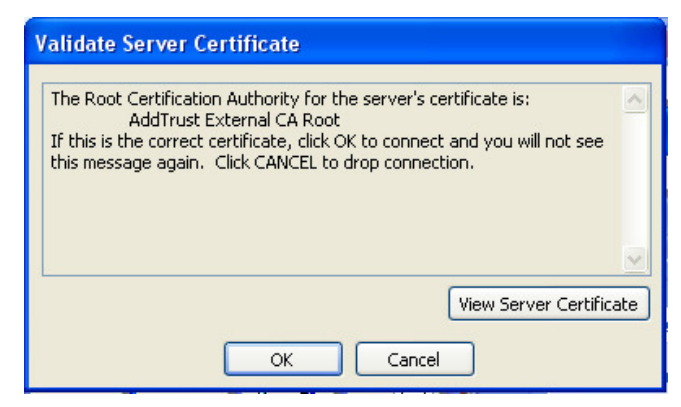

7. Save your network connection.

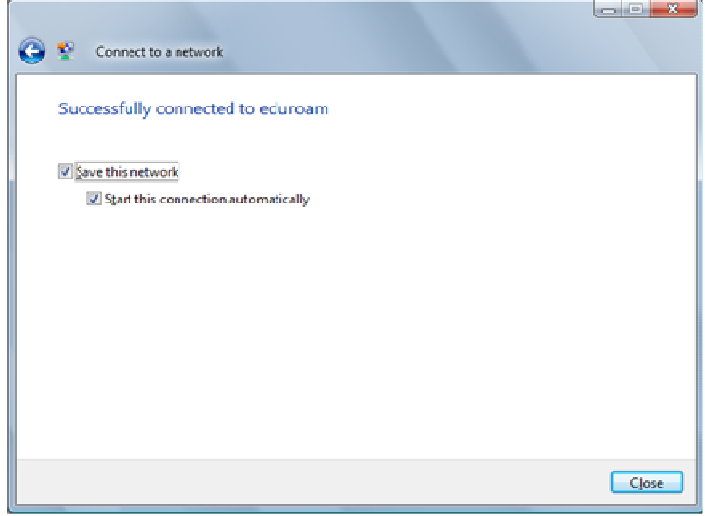

8. Set network location: **Public Network**.

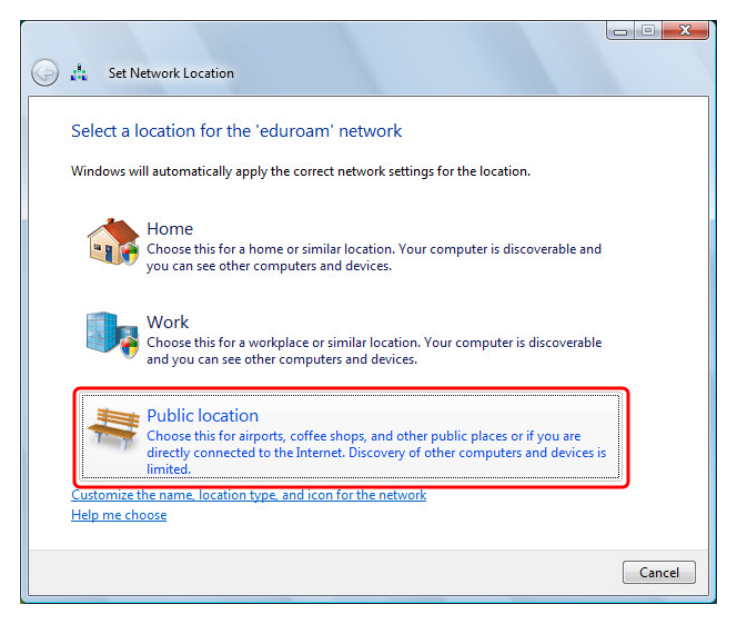

### **4. MacOS**

To have wireless connectivity to the Internet you must follow the following steps:

1. Click on **AirPort**. Select the **eduroam** wireless network.

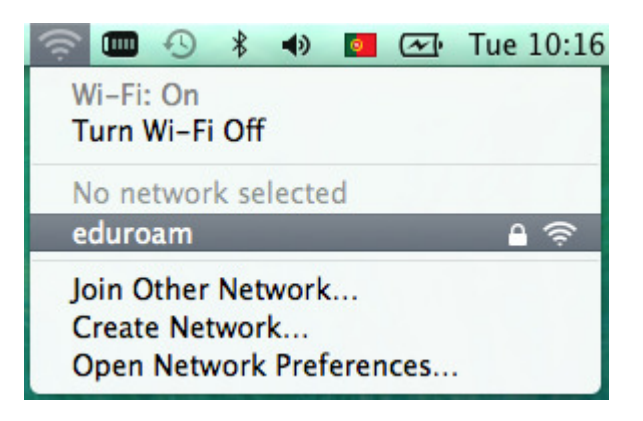

2. The following picture appears. Insert the credentials you were provided: **username** and **password**.

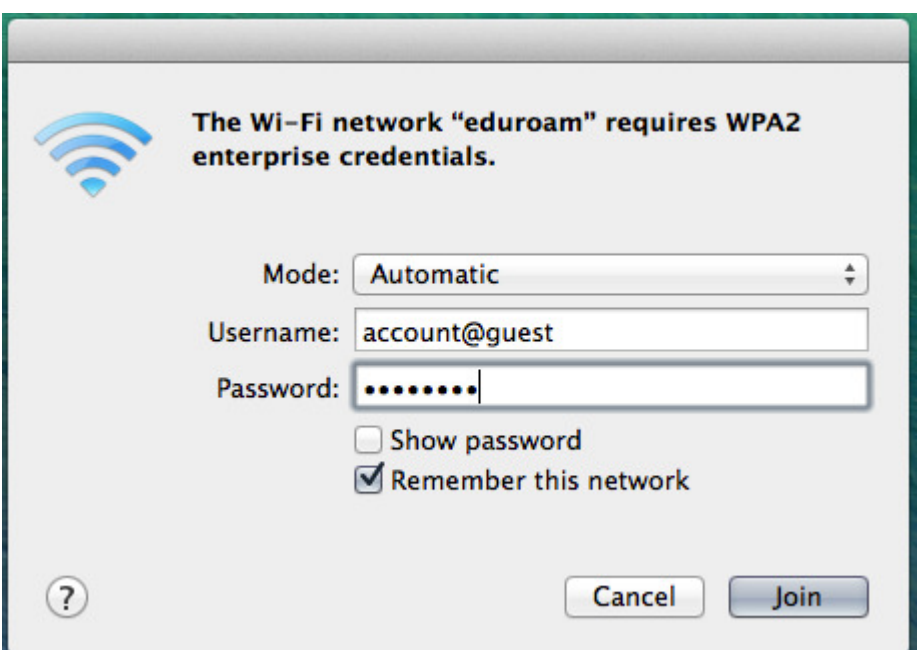

3. Click **Join**.

4. If the following dialogue box shows up, click on '**Continue'**.

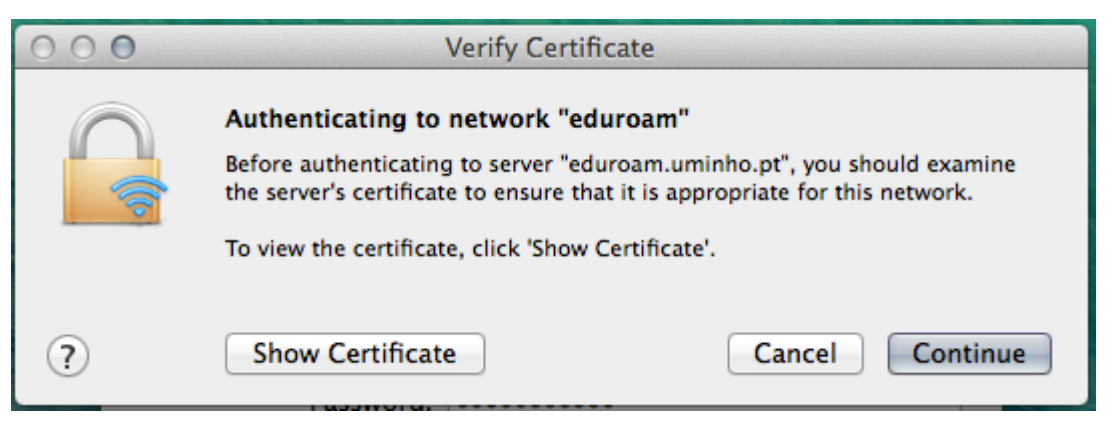

5. Insert the password of your Mac's username and click '**Update Settings**'.

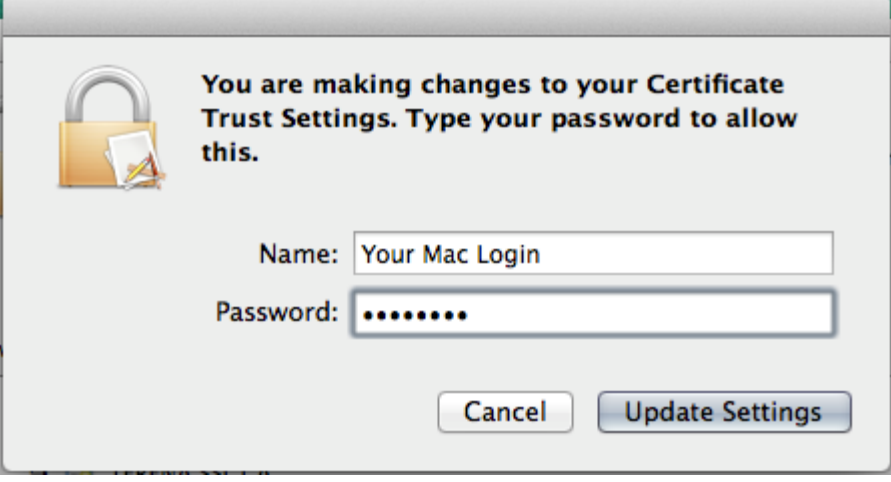

6. Click again on **AirPort**. If all went well, you should see a picture similar to the next one.

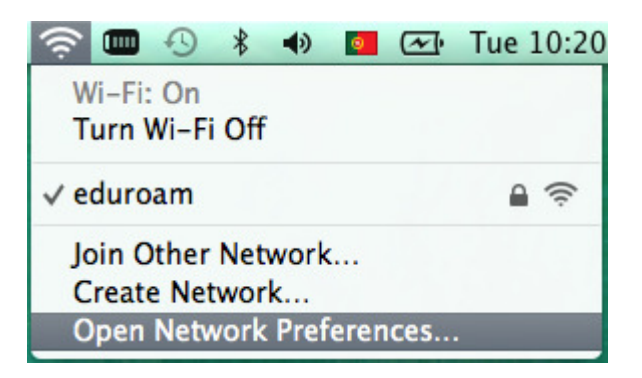

7. If you select '**Open Network Preferences…**', you should see something like the next picture (the IP address must begin with 172.xx.xxx.xxx), meaning that you are connected).

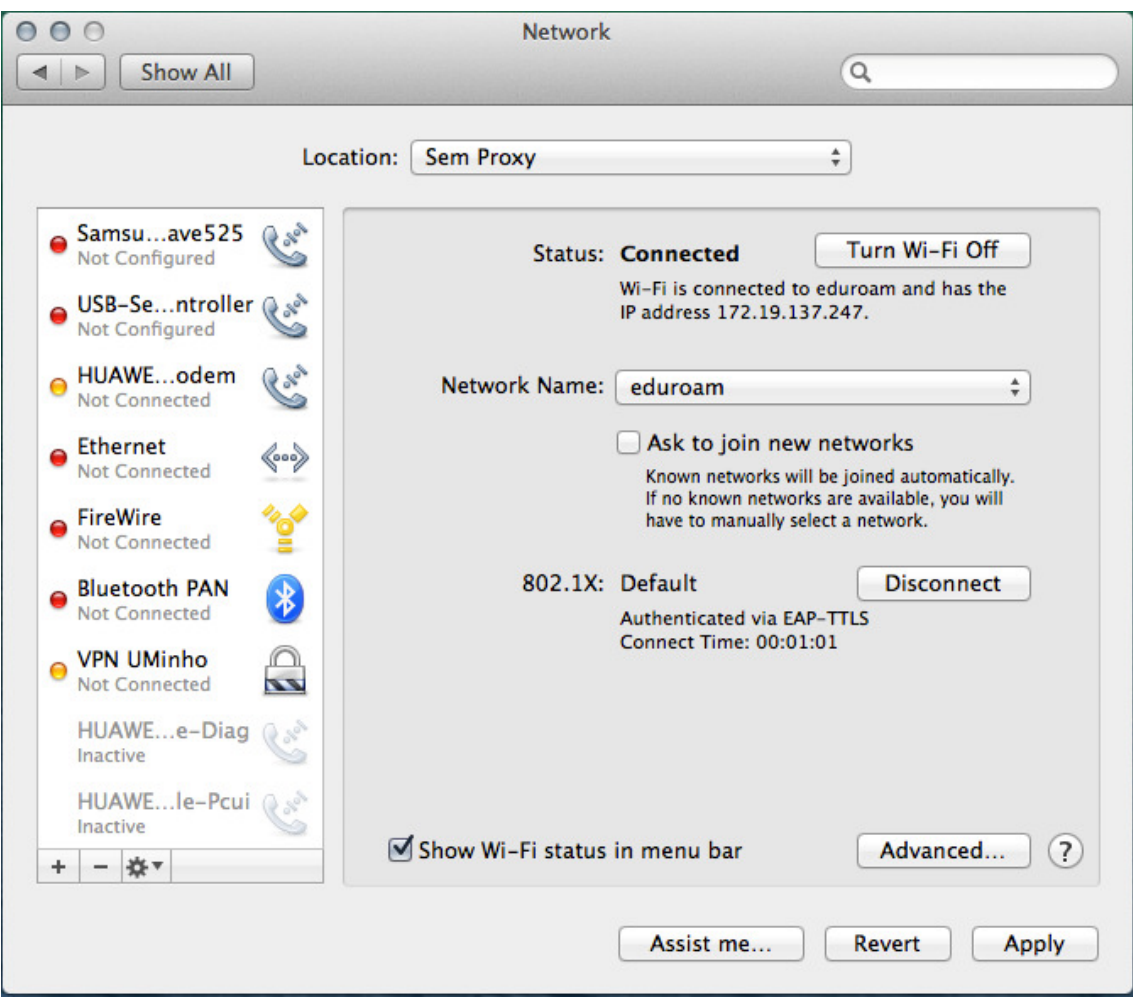

#### **5. Ubuntu**

To have wireless connectivity to the Internet you must follow the following steps:

- B ▽ 図 → 4) 14:09 費 **Ethernet Network** a eduroam Connect to Hidden Wi-Fi Network... Create New Wi-Fi Network... VPN Connections ✔ Enable Networking ← Enable <u>W</u>i-Fi Edit Connections...
- 1. Click the network icon and select **eduroam**.

2. The following picture appears. Insert the credentials you were provided: **username** and **password** and click on '**Connect**'.

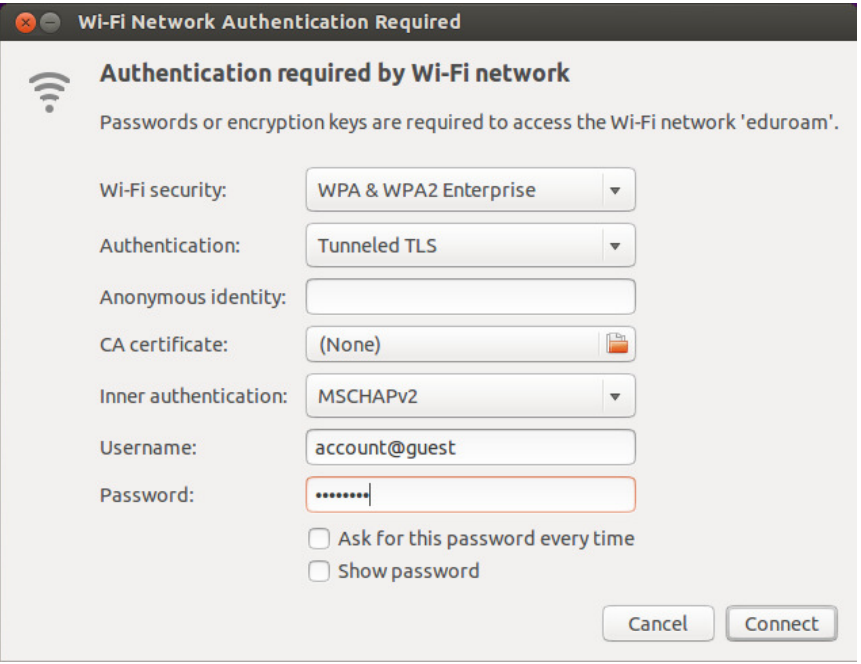

3. Click on '**Ignore**'.

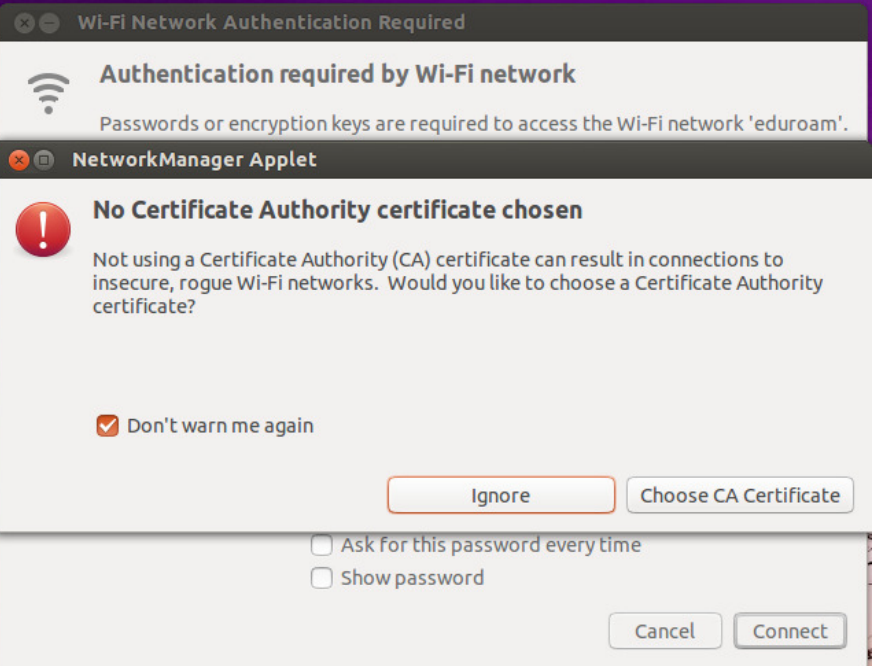

- 4. If you're asked again insert the credentials you were provided: **username** and **password** and click on '**Connect**'.
- 5. It appears the confirmation of a successful connection to **eduroam**.

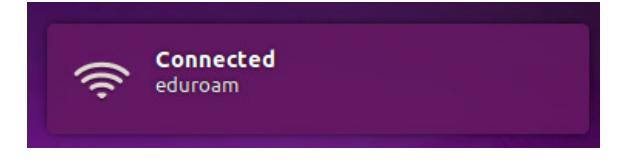

6. If everything went fine the connection is now established.

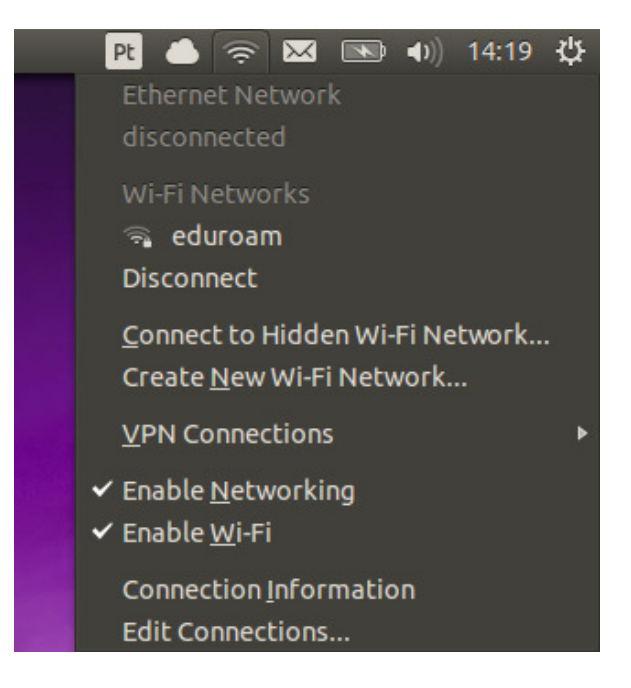